# Bon, installons votre imprimante réseau afin qu'elle soit fonctionnelle rapidement...

Commençons par rassembler ce dont vous aurez besoin :

- boîte contenant votre imprimante réseau
- ordinateur Mac sur lequel vous avez tous les droits d'administrateur pour télécharger et installer un logiciel

pitney bowes

# Imprimante réseau autonome

Instructions d'installation dans le cas d'un MAC Connexion réseau de l'imprimante

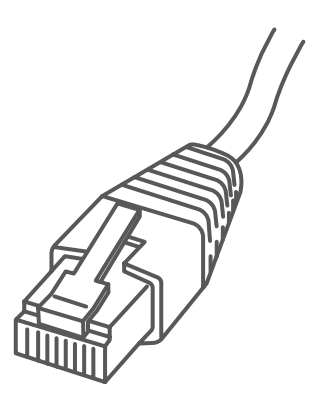

### Poursuivez votre lecture ci-dessous

Lisez maintenant AVANT de déballer votre équipement

### 1. Ouverture de la boîte et déballage

Imprimante

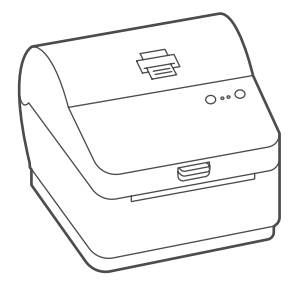

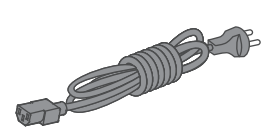

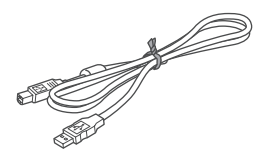

Câble before USB (non utilisé dans le cas de l'installation réseau)

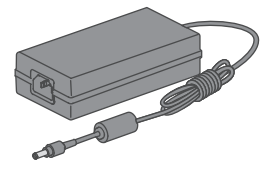

Cordon d'alimentation

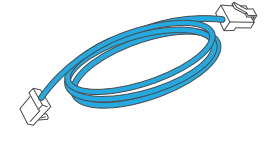

Câble réseau

Voici un diagramme et des explications relatifs aux articles qui devraient se trouver dans la boîte.

### 2. Connexion de l'imprimante

Connectez le câble réseau à l'imprimante et à la prise réseau. Branchez le cordon d'alimentation et l'adaptateur à l'imprimante (comme le montre l'image) et mettez l'imprimante sous tension.

### Câble réseau

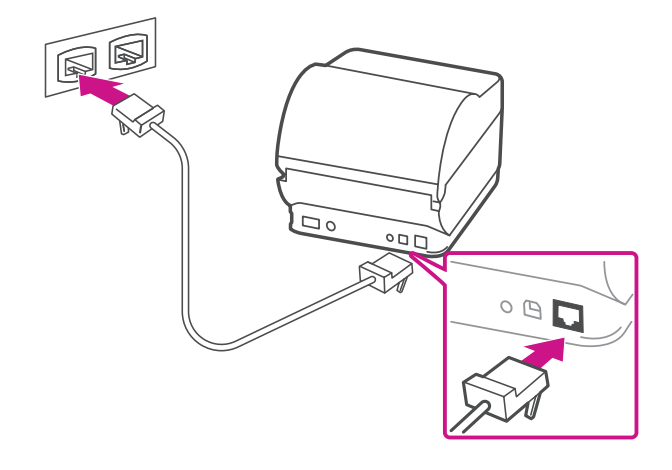

#### Cordon d'alimentation

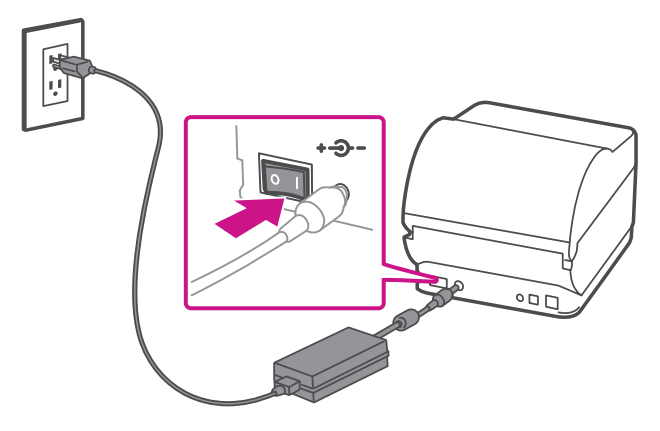

## 3. Imprimante prête

Attendez environ 45 secondes jusqu'à ce que le voyant vert reste allumé et que l'imprimante soit prête.

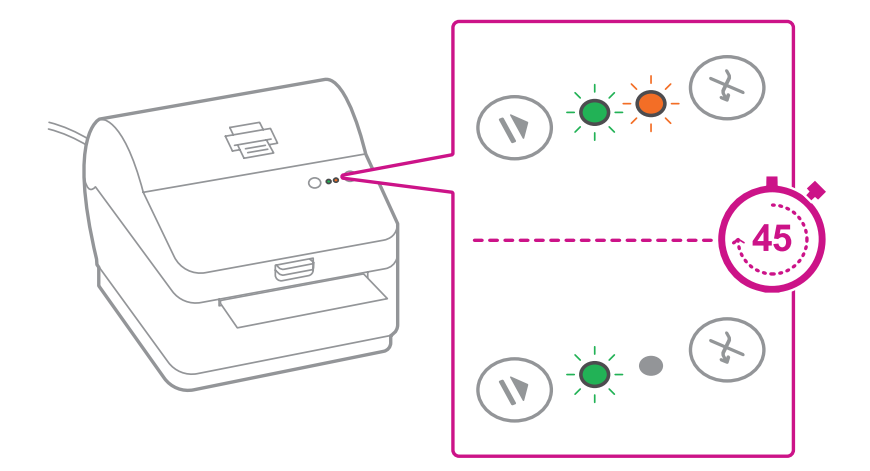

**Appuyez** sur la touche (x) et vérifiez que les étiquettes s'alimentent correctement.

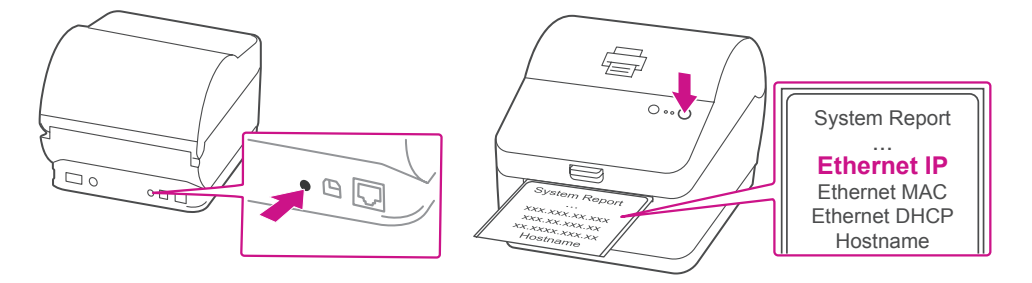

## 4. Alignement du rouleau d'étiquettes

Remarque : Si les étiquettes ne s'alimentent pas correctement, veuillez consulter les instructions d'alignement des étiquettes sur la surface intérieure du couvercle de l'imprimante.

Retirez l'étiquette distribuée correctement.

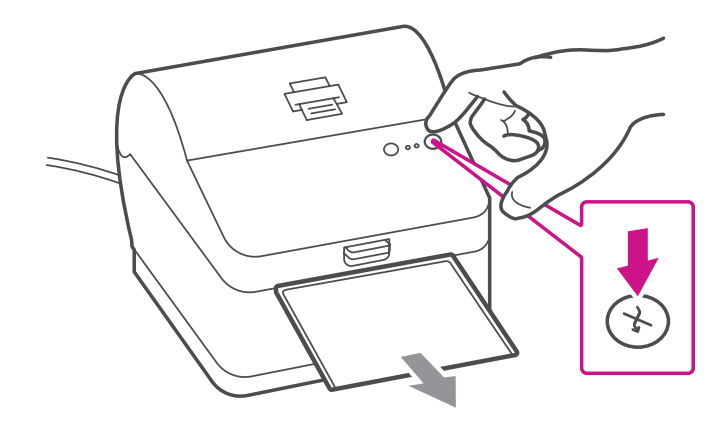

Faites imprimer le rapport de système pour obtenir l'adresse IP attribuée à l'imprimante d'étiquettes.

- 1. Pour faire imprimer le rapport de système, appuyez simultanément sur la touche  $\circledR$ , située à l'avant de l'imprimante d'étiquettes, et sur la touche renfoncée à l'arrière de l'imprimante à l'aide d'un objet approprié, tel qu'un crayon ou un objet semblable.
- 2. Conservez le rapport imprimé, dont vous aurez besoin plus tard dans le processus d'installation.

### 5. Impression d'un rapport de système

## 6. Téléchargement du pilote d'impression

- 1. Allez à l'adresse [pitneybowes.com/ca/fr/soutien/produits/](https://www.pitneybowes.com/ca/fr/soutien/produits/workstation-w1110-soutien.html?downloads) [workstation-w1110-soutien](https://www.pitneybowes.com/ca/fr/soutien/produits/workstation-w1110-soutien.html?downloads)
- 2. Sélectionnez **Téléchargement des pilotes pour l'imprimante d'étiquettes Workstation w1110** à la section Téléchargements.
- 3. Sélectionnez **Téléchargez votre pilote d'imprimante Mac CUPS.**
- 4. Double-cliquez sur le fichier « **Gutenprint 5.2.12-pre4.dmg** ».
- 5. Ouvrez le fichier « **gutenprint-5.2.12.pkg** ».
- 6. Sélectionnez « **Continuer** ».
- 7. Sélectionnez « **Installer** ».
- 8. Le programme d'installation vous demandera vos renseignements d'administrateur Mac. Entrez votre nom d'utilisateur et votre mot de passe d'administrateur et sélectionnez « **Installer le logiciel** ».
- 9. Une fois l'installation terminée, vous obtiendrez un message indiquant que l'installation a réussi. Sélectionnez « **Fermer** ».
- 10. Sélectionnez « **Préférences Système** » dans le menu Apple.
- 11. Ouvrez « **Imprimantes et scanners** ».
- 12. Sélectionnez le symbole + pour ajouter une imprimante.
- 13. Dans le haut de la fenêtre, sélectionnez « **IP** ».
- 14. Dans le champ de l'adresse, entrez l'adresse IP de l'imprimante w1110 mentionnée précédemment.
- 15. Dans le menu « **Protocole** », sélectionnez « **HP Jetdirect Socket** ».
- 16. Laissez le champ « **File d'attente** » vide.
- 17. (Facultatif) Pour renommer l'imprimante, entrez le nom souhaité dans le champ du nom.
- 18. Dans le menu « **Utiliser** », choisissez « **Sélectionnez le logiciel** ».
- 19. Dans le champ de recherche, entrez w1110.
- 20. Sélectionnez « **Datamax-ONeil w1110 CUPS + Gutenprint v5.2.12** », puis sélectionnez « **OK** ».
- 21. Sélectionnez « **Ajouter** ».

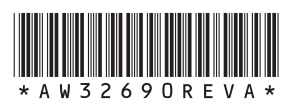

5500 Explorer Drive Mississauga, ON L4W 5C7 [www.pitneybowes.com/](http://www.pitneybowes.com/ca/fr)ca/fr

AW32690 rév. A 05/18 © Pitney Bowes Inc., 2018. Tous droits réservés.

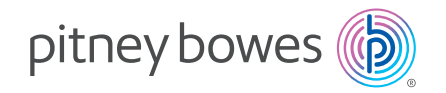

### **Lors de l'impression d'étiquettes d'expédition au moyen de l'imprimante w1110 :**

- • Dans la boîte de dialogue relative à l'imprimante de Safari, vous devez cocher la case « Choisir la source de papier selon le format de la page PDF » avant de faire imprimer.
- • Dans la boîte de dialogue relative à l'imprimante PDF d'Adobe, vous devez sélectionner l'étiquette de 4x6 dans le menu « Taille du papier de destination ».

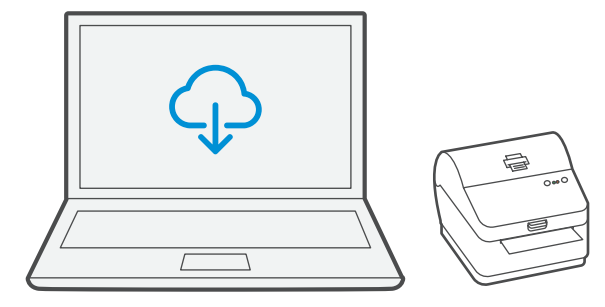

Si vous éprouvez encore des difficultés, visitez le site **[www.pitneybowes.com/ca/fr](http://www.pitneybowes.com/ca/fr)** et sélectionnez « Soutien ».